# Adventist Health

## **Overview:**

This Quick Reference Guide (QRG) will provide step-by-step instructions for how associates can submit or cancel Time Off Requests in UKG Kronos Dimensions. The following Time Off Request scenarios will be covered:

- 1. Time Off Request for Same Day
- 2. Time Off Request for Future Date
- 3. Time Off Request for Multiple Dates
- 4. Time Off Request for Multiple Dates using Different Time Off Banks (e.g. PTO, Sick Time, Low Census, etc.)
- 5. Canceling a Submitted Time Off Request

## **Step By Step Procedure**

#### 1. Submitting a Time Off Request for Same Day

In this scenario, an associate is taking a day of PTO on the current/same date of the Time Off Request.

| Step                                                                                                 | Description                                                  |
|----------------------------------------------------------------------------------------------------|--------------------------------------------------------------|
| 1<br>From the Home Screen, click the<br>menu button in the upper left-<br>hand corner of the screen. | Adventist Health<br>HS Welcome back,<br>Punch                |
| 2<br>Click the small arrow next to My<br>Information and click on My<br>Calendar.                    | Home<br>Dataviews & Reports<br>My Information<br>My Calendar |

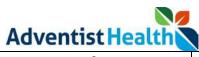

| 3<br>In the upper right-hand corner of<br>your calendar, click the <b>New</b><br><b>Request</b> button and click <b>Time-</b><br><b>Off</b> . | New   View   Show /   Layers   Hide     Events   Requests |
|----------------------------------------------------------------------------------------------------|-----------------------------------------------------------|
|                                                                                                    | ↓ ∴ ↓                                                     |

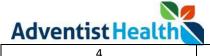

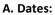

The current date will already be entered.

#### B. Start Hours:

The time that you would like to start your time off for each day.

\*If you need to request different start hours for each day, you will need to submit a separate Time Off Request\*

\*\* Please note: You must add AM or PM to the Start Hours\*\*

#### C. Duration HH.hh:

The number of hours you would like to request for each day.

\*If you need to request different durations for each day, you will need to submit a separate Time Off Request\*

```
D. Deduct From:
```

Select the time off bank for this request.

\*If you need to request different time off banks for each day, you will need to submit a separate Time Off Request\*

#### E. Submit or Review

After you have entered your request, you can either click on the '**Submit**' button to submit the request immediately, click on the '**Review**' button to review the request before it's Submitted, or the '**Cance**l' button to cancel the request.

| Dates<br><b>ট</b> 7/31/2023 |                  |
|-----------------------------|------------------|
| Duration Per Day            |                  |
| Hours                       |                  |
| Start hours *               | Duration HH.hh * |
| 8:00 AM                     | 8.00             |
| Deduct from                 |                  |
| Choose Below                |                  |
| Paid Time Off: 187.4        | 42 Hour(s)       |
| Sick Time Exempt: 4         | 48.00 Hour(s)    |
| Cancel                      | Submit Review    |
|                             |                  |
|                             |                  |
|                             |                  |
|                             |                  |

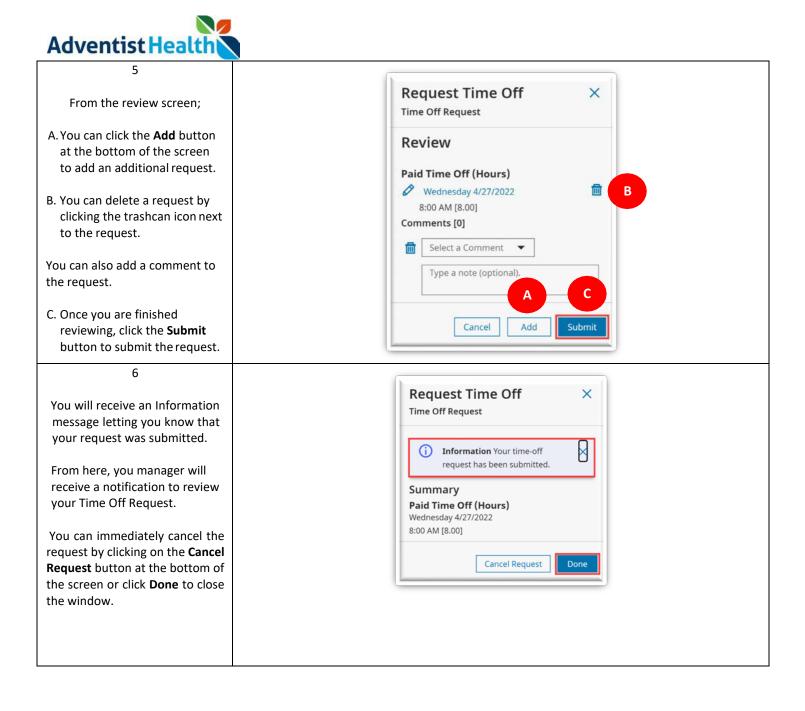

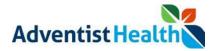

# **Step By Step Procedure**

## 2. Submitting a Time Off Request for Future Date

In this scenario, an associate is taking a day of PTO on a future date.

| Step                                                                                                    | Description                                                                        |
|----------------------------------------------------------------------------------------------------|------------------------------------------------------------------------------------|
| 1<br>From the Home Screen, click the<br>menu button in the upper left-<br>hand corner of the screen.                                          | Adventist Health<br>HS Welcome back,<br>Punch                                      |
| 2<br>Click the small arrow next to <b>My</b><br>Information and click on <b>My</b><br>Calendar.                                               | Home<br>Dataviews & Reports<br>My Information                                      |
| 3<br>In the upper right-hand corner of<br>your calendar, click the <b>New</b><br><b>Request</b> button and click <b>Time-</b><br><b>Off</b> . | Image: Show / Layers   New   New   View   Show / Layers   Hide   Events   Requests |

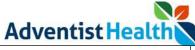

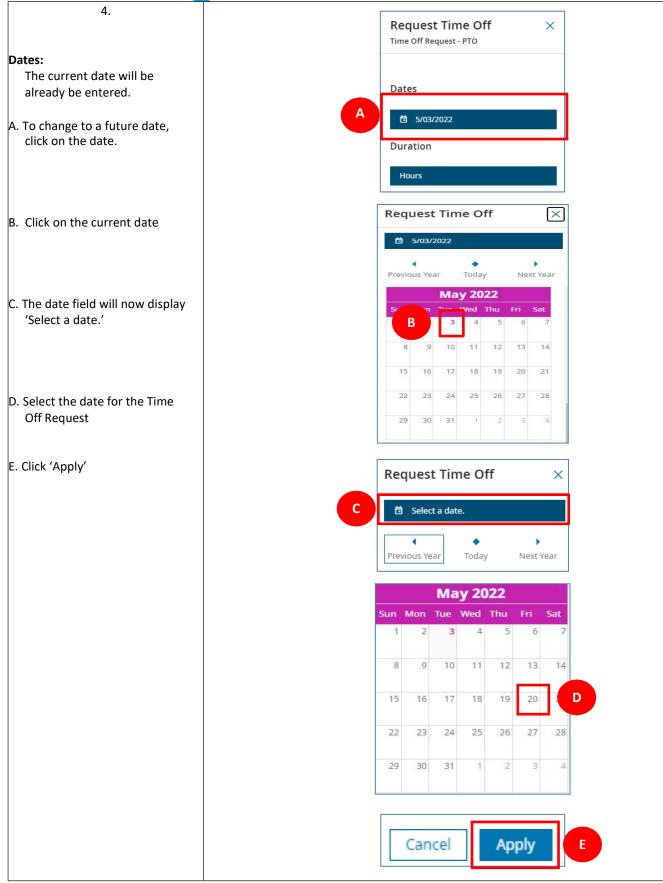

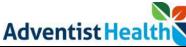

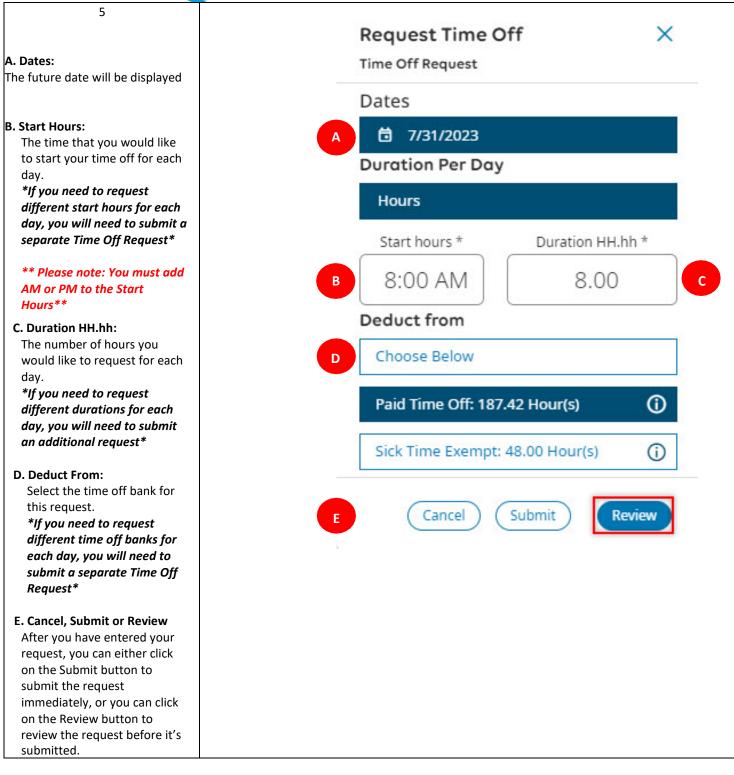

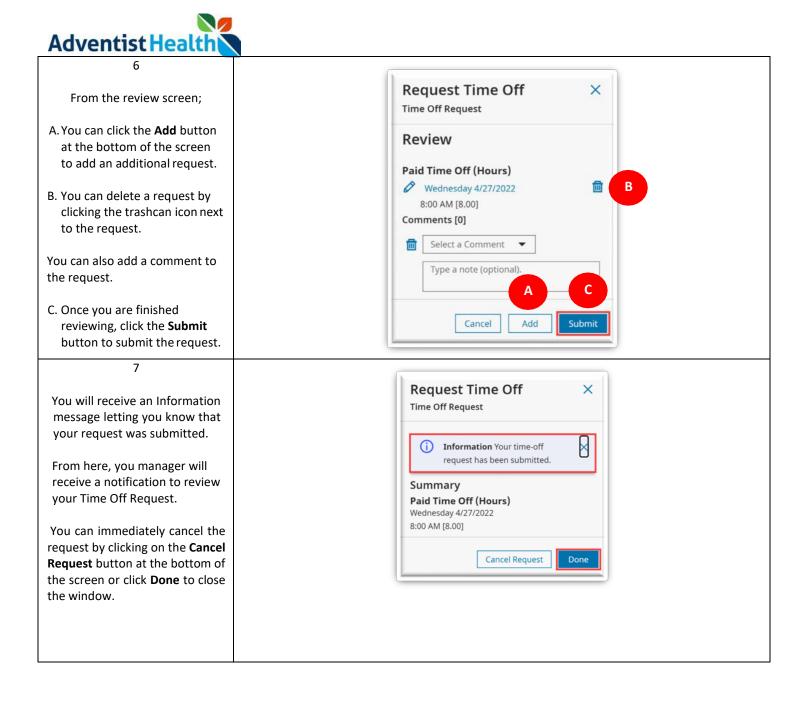

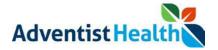

# **Step By Step Procedure**

## 3. Submitting a Time Off Request for Multiple Dates

In this scenario, an associate will be taking 3 consecutive days of PTO

| Step                                                                                                    | Description                                                                        |
|----------------------------------------------------------------------------------------------------|------------------------------------------------------------------------------------|
| 1<br>From the Home Screen, click the<br>menu button in the upper left-<br>hand corner of the screen.                                          | Adventist Health<br>HS Welcome back,<br>Punch                                      |
| 2<br>Click the small arrow next to My<br>Information and click on My<br>Calendar.                                                             | Home<br>Dataviews & Reports<br>My Information<br>My Calendar                       |
| 3<br>In the upper right-hand corner of<br>your calendar, click the <b>New</b><br><b>Request</b> button and click <b>Time-</b><br><b>Off</b> . | Image: Show / Layers   New   New   View   Show / Layers   Hide   Events   Requests |

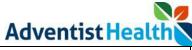

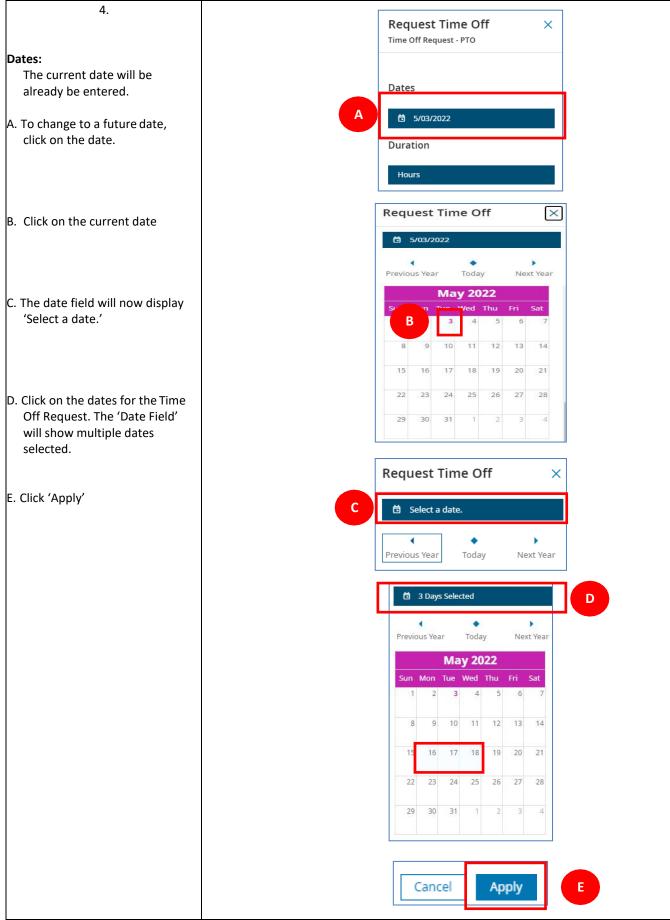

Adventist Health

5

#### Dates:

A. The multiple dates will be displayed

#### B. Start Hours:

The time that you would like to start your time off for each day.

\*\* Please note: You must add AM or PM to the Start Hours\*\*

#### C. Duration HH.hh:

The number of hours you would like to request for each day.

#### **D. Deduct From:**

Select the time off bank for this request.

### E. Cancel, Submit or Review

After you have entered your request, you can either click on the Submit button to submit the request immediately, or you can click on the Review button to review the request before it's submitted.

| Dates               |                  |
|---------------------|------------------|
| Duration Per Day    |                  |
| Hours               |                  |
| Start hours *       | Duration HH.hh * |
| 8:00 AM             | 8.00             |
| Deduct from         | (                |
| Choose Below        |                  |
| Paid Time Off: 187. | .42 Hour(s) 👔    |
| Sick Time Exempt:   | 48.00 Hour(s)    |
| (Cancel) (          | Submit Review    |

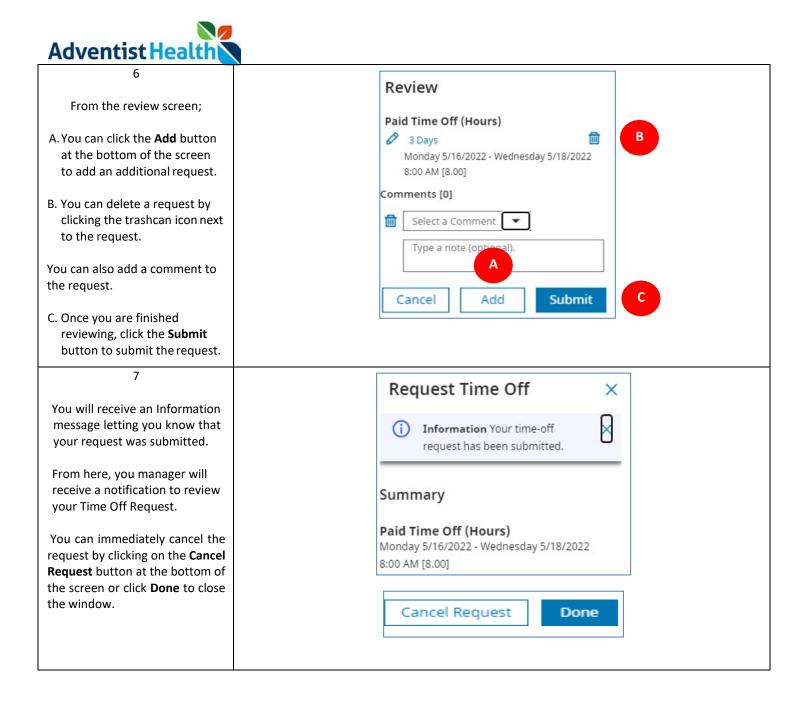

Adventist Health

## **Step By Step Procedure**

## <u>4. Time Off Request for Multiple Dates using Different Time Off Banks (e.g. PTO, Sick Time, Low Census, etc.)</u>

In this scenario, an associate will be taking 2 consecutive days of time off, using Sick Time for 1 day and Paid Time Off (PTO) for 2<sup>nd</sup> day.

| Step                                                                                                    | Description                                                      |
|----------------------------------------------------------------------------------------------------|------------------------------------------------------------------|
| 1<br>From the Home Screen, click the<br>menu button in the upper left-<br>hand corner of the screen.                                          | Adventist Health<br>HS Welcome back,<br>Punch                    |
| 2<br>Click the small arrow next to <b>My</b><br>Information and click on <b>My</b><br>Calendar.                                               | Home<br>Dataviews & Reports ~<br>My Information ^<br>My Calendar |
| 3<br>In the upper right-hand corner of<br>your calendar, click the <b>New</b><br><b>Request</b> button and click <b>Time-</b><br><b>Off</b> . | Image: Show / Layers   New Request   Events   Requests           |

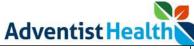

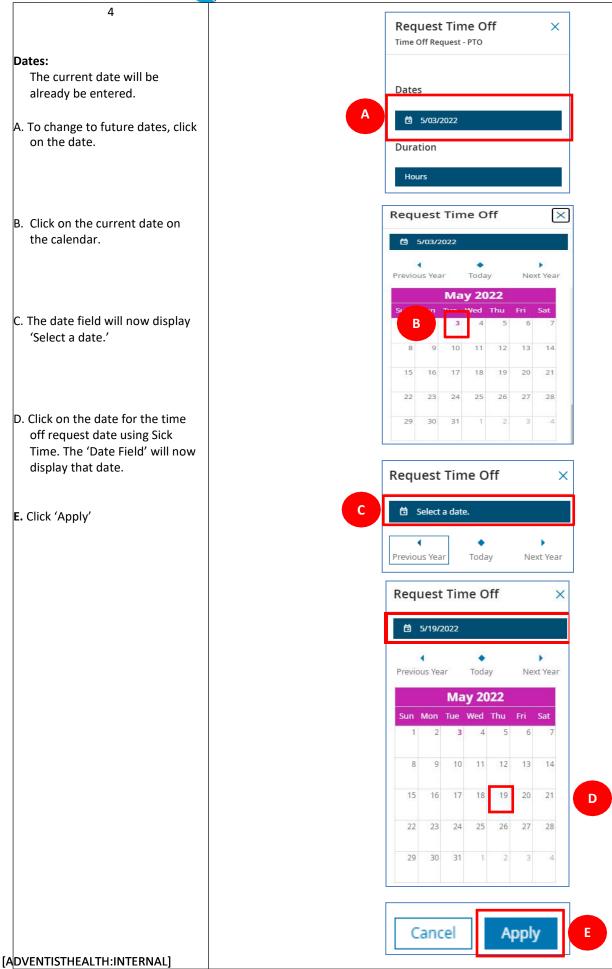

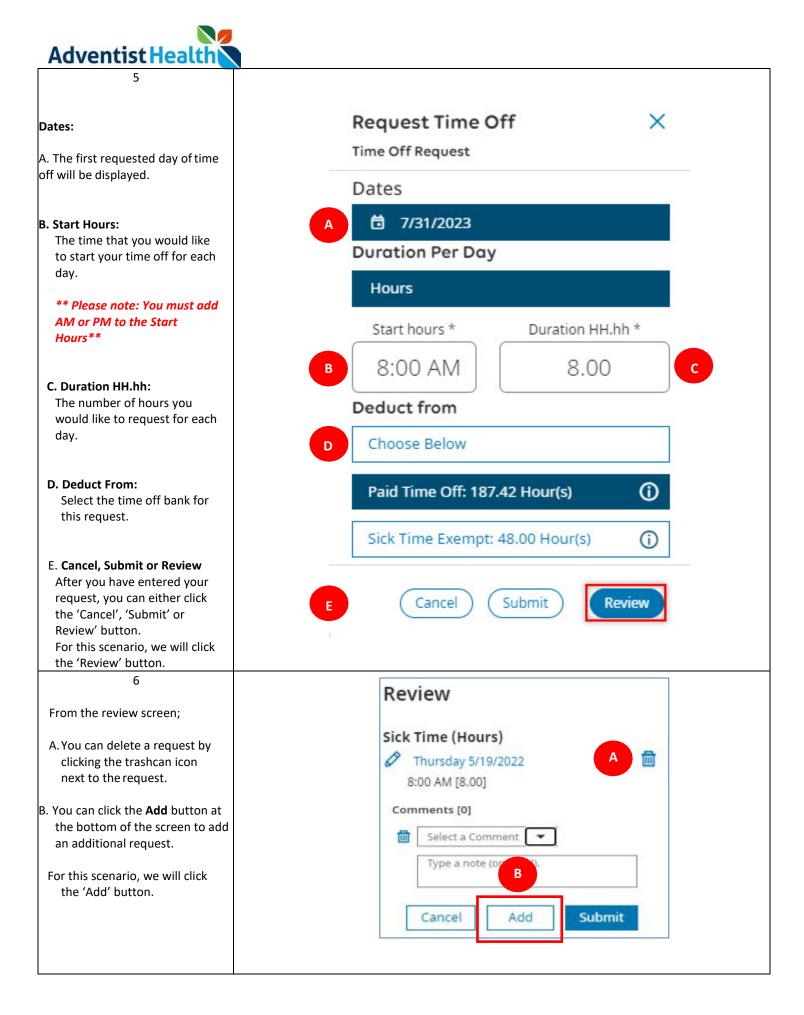

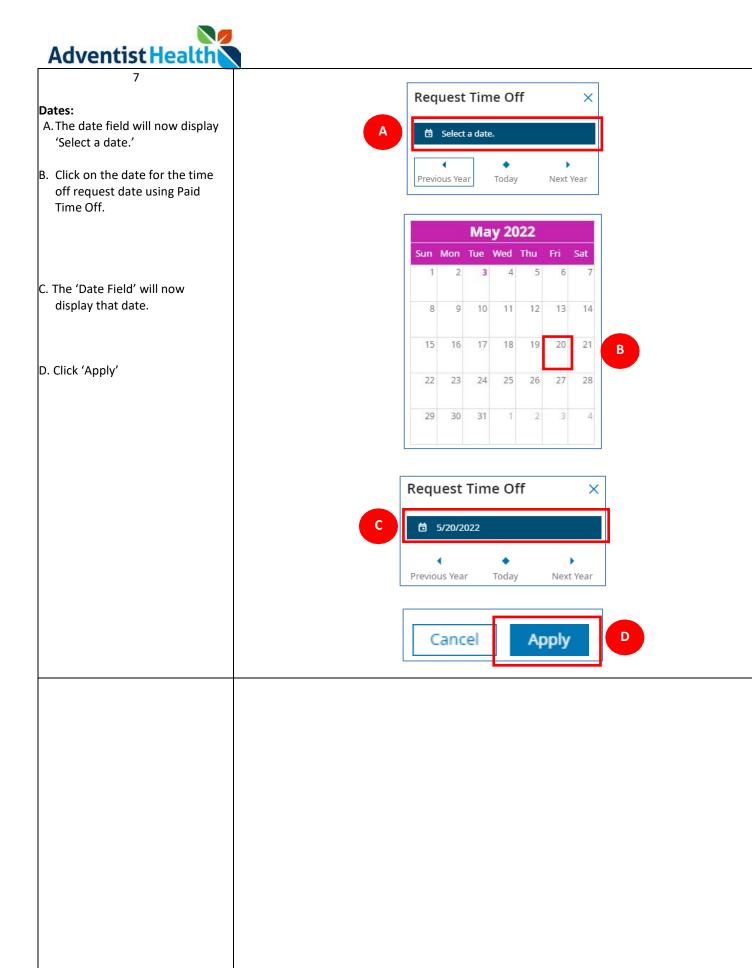

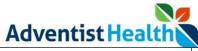

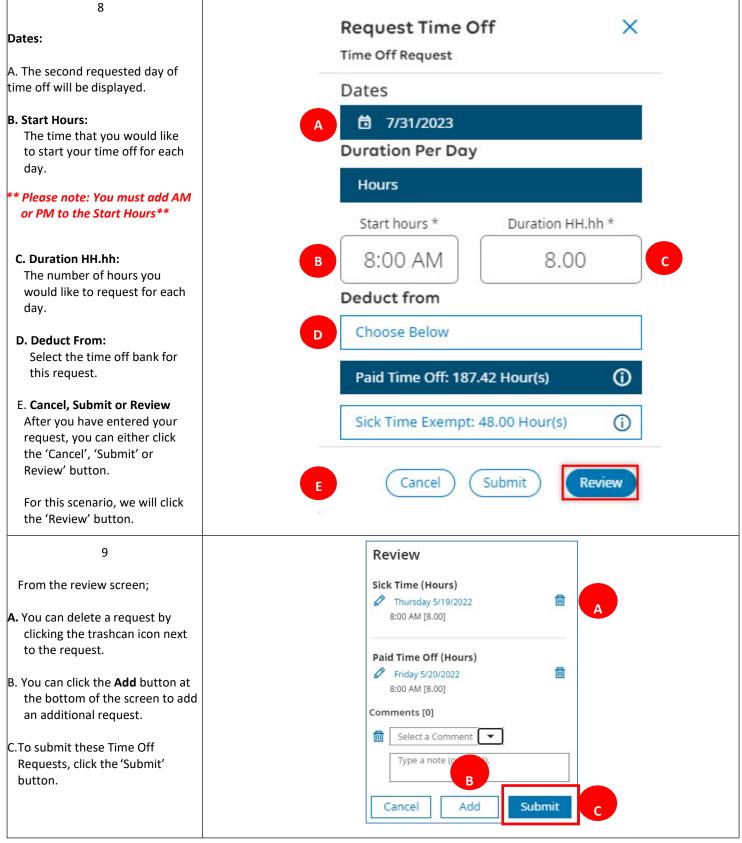

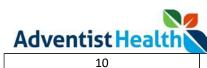

| You will receive an Information Request Time Off ×                                                        |
|----------------------------------------------------------------------------------------------------|
| message letting you know that<br>your request was submitted.                                              |
| From here, you manager will     receive a notification to review       your Time Off Request.     Summary |
| You can immediately cancel the<br>request by clicking on the<br>Cancel Request button at the              |
| bottom of the screen or click Done to close the window. Paid Time Off (Hours) Friday 5/20/2022            |
| 8:00 AM [8.00]                                                                                            |
| Cancel Request Done                                                                                       |
|                                                                                                    |

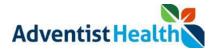

## Canceling a Submitted Time Off Request

| Step                                                                                                    | Description                                                                                                    |
|----------------------------------------------------------------------------------------------------|----------------------------------------------------------------------------------------------------|
| 1<br>From the <b>My Calendar</b> page,<br>A. click the <b>Requests</b> tab on the<br>right-side of the screen. You<br>will see your submitted<br>requests.<br>B. Click the three dots next to<br>your request.<br>2 | Vew       View       Show /       Layers       Hide List         Events       Requests       A       A         Time Off Request       • Submitted       Image: Compare the submitted       B         Paid Time Off       8:00 AM-4:00 PM       4/27       B |
| After your Time Off Request<br>pops up, you can click the Cancel<br>Request button at the bottom.                                                                                                    | Time Off Request   Time Off Request   - Submitted   Request: Paid Time Off 8:00 AM-4:00 PM   4/27/2022   Submitted by:   Submitted date: 4/27/2022 10:10 AM   History   Submitted   by                                                                      |
| 3<br>Under the <b>Requests</b> tab, you will<br>see that your Time Off Request<br>has been cancelled.<br>Your manager will receive a<br>notification to review your request.                                        | New View Show / Layers Hide List   Request Hide Events Events Events   Time Off Request • Cancelled ••   • Paid Time Off 8:00 AM-4:00 PM 4/27                                                                                                    |